# Path®Academy

How to clear your browser cache

# Opera

- 1. Open Opera.
- 2. Click the Menu button on the top-left corner.
- 3. Click on Settings.
- 4. Click on Privacy & security.
- 5. Under "Privacy", click the Clear browsing data button.

6. On "Clear browsing data", select from the drop-down from when you want to clear the browsing data. It's always recommended to select the "the beginning of time" option.

- 7. Select Cookies and other site data, and Cached images and files options
- 8. Click the Clear browsing data button to complete the task.

#### 9. Close all browser windows and then relaunch browser

## Internet Explorer

- 1. Click the Settings "gear" icon
- 2. Click "Internet Options"
- 3. Click the "Delete" button

4. Choose what to delete from Internet Explorer – tick ʻ'Temporary Internet files and website files'', ʻ'cookies and website data'', and untick ʻ'Preserve Favorites website data''

5. Click Delete

#### 6. Close all browser windows and then relaunch browser

#### Google Chrome

- 1. On your computer, open Chrome.
- 2. At the top right, click More .
- 3. Click More tools Clear browsing data.
- 4. At the top, choose a time range. To delete everything, select All time.

5. Next to "Cookies and other site data" and "Cached images and files," check the boxes.

6. Click Clear data.

#### 7. Close all browser windows and then relaunch browser

## Mozilla Firefox

- 1. Click the Menu icon in the upper-right
- 2. Click on Library.
- 3. Click on History.
- 4. Click on Clear Recent History….
- 5. In the Time range to clear: drop-down menu, select Everything.
- 6. Check the applicable boxes for Cookies and Cache.<br>7. Click the Clear Now button.
- Click the Clear Now button.

#### 8. Close all Mozilla Firefox browser windows and relaunch browser

#### **Microsoft Edge**

- 1. Select the Hub icon (three horizontal lines at top bar in front of a star)
- 2. click the History menu option
- 3. click Clear history.

4. Select "Cookies and saved website data" and "Cached data and files". After the two are marked click Clear.

#### 5. Close all browser windows and then relaunch browser

## Safari for macOS

- 1. Click the Safari menu.
- 2. Select Empty Cache.
- 3. Click Empty.
- 4. Click the Edit menu
- 5. Click Preferences
- 6. Click Security
- 7. Click Show Cookies
- 8. Click Remove All
- 9. Click Done
- 10. Close the Preferences dialog box
- 11. Close all browser windows and then relaunch browser

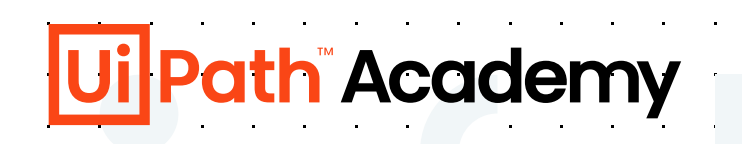